modify3

## LECTURE TWELVE

Asst. lecturer ISRAA HUSSEIN

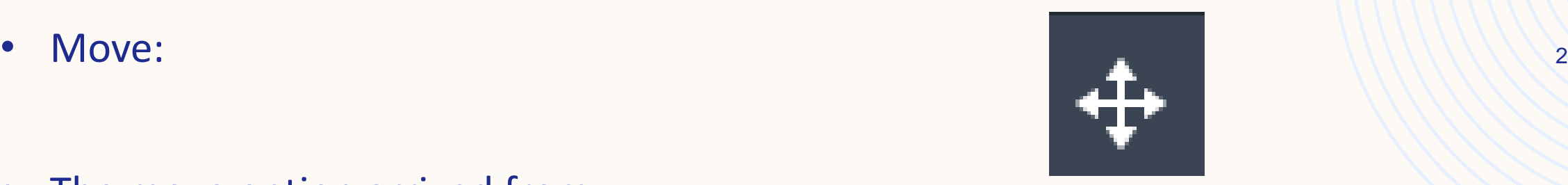

- The move option arrived from :
- Home> modify.
- Menu Bar> modify
- Or from the command window by writing Move after that click enter
- This option allow you to move one or more object from their current location to a new location by specify the object need to move then specify the base point (base point is the point which the object will be picked and moved) after that, specify the second point (second point is the point of displacement the object).
- if you want to change the location of the circle whose center is (2,2) to a center (4,5) from the center, use the option
- A- copy b- mirror c- move d- erase
- The steps appeared when Move any part in figure  $\blacksquare$   $\blacksquare$   $\bl$
- Command: Move enter
- Select objects: select part of draw needed to move
- Select objects: click enter
- Specify base point or [Displacement] <Displacement>: specify the first point for moving the object selected to move
- Specify second point or <use first point as displacement>: specify second point of displacement that dependent on the base point

## • polygon :

- Polygon is a closed figure with equal sides and number of sides between(3-1024) equal sides
- You can arrived to polygon command from
- Home> draw.
- Or from the command window by writing polygon after that click enter
- Command: POLYGON enter
- Enter number of sides <4>: required number of sides then enter

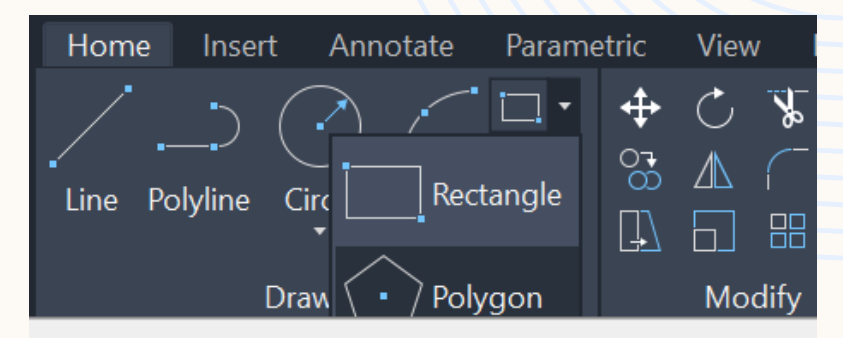

## Polygon

Creates an equilateral closed polyline

You can specify the different parameters of the polygon including the number of sides. The difference between the inscribed and circumscribed options is shown.

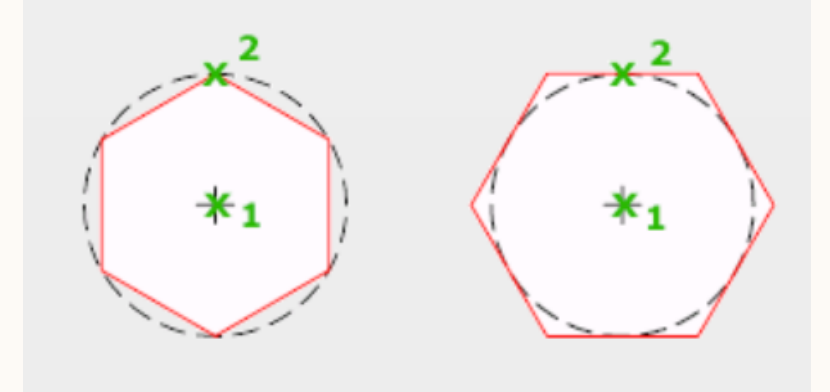

- polygon option:
- The Edge option
- In AutoCAD, we can draw polygon by specify two endpoint of an edge that represented first edge.
- The polygon is drawn in counter clockwise direction with the first edge
- Example/ drawing apolygon that shown in figure?

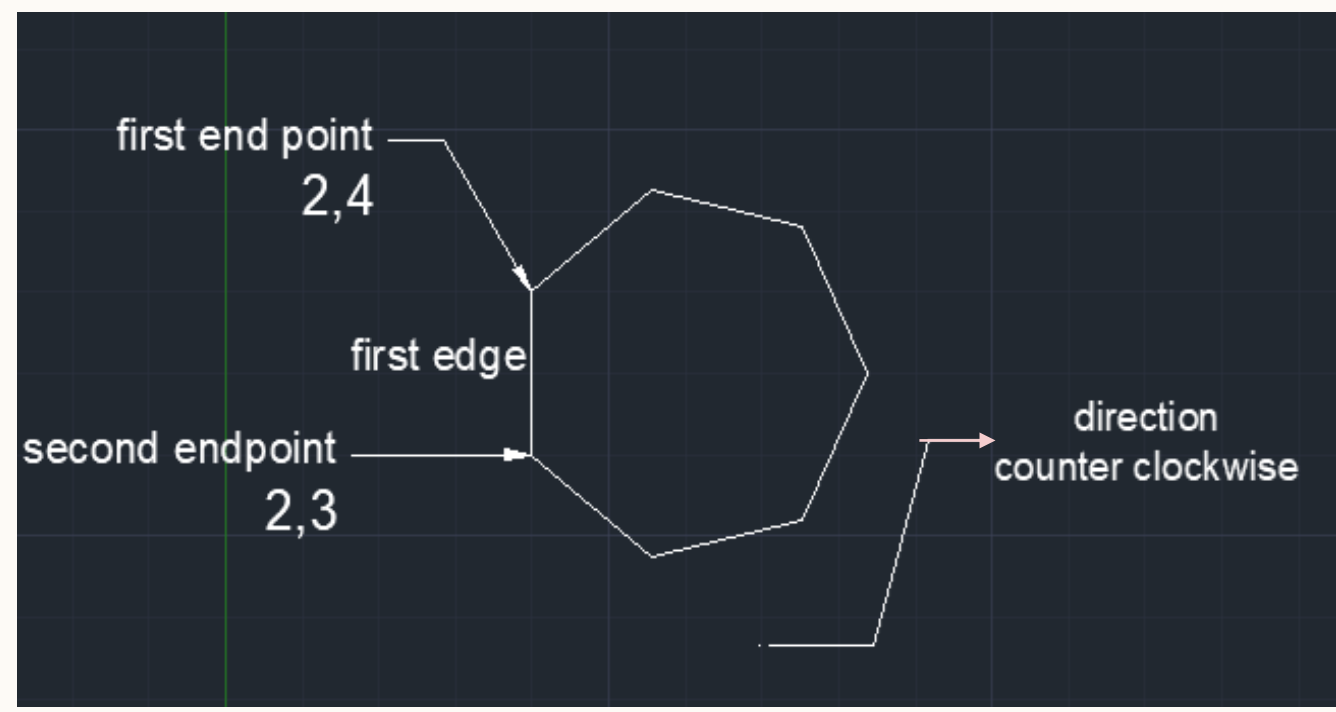

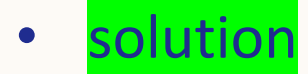

- Command: POLYGON enter
- Enter number of sides <4>: 7 enter
- Specify center of polygon or [Edge]: e enter
- Specify first endpoint of edge: 2,4 enter
- Specify second endpoint of edge: 2,3 enter
- H.w/Draw a polygon with 7 sides that the first endpoint of the edge(2,3) and the second endpoint of the edge (2,4)?.

## THANK YOU